### **LAVA**

# Quick Start Guide (not for general distribution)

# Prepared by Instructional and Content Team IntellADAPT

support@intelladapt.com

# **Contents**

| Q | Quick Start Guide                  | 3  |
|---|------------------------------------|----|
|   | Sign In                            |    |
|   | Changing Your Profile and Password |    |
|   | Accessing Your Course              |    |
|   | The User Corner                    |    |
|   | Resources                          |    |
|   | Discussion                         |    |
|   | Course Content Navigation          | 13 |
|   | Further Information                | 14 |

## **Quick Start Guide**

This Quick Start Guide explains how to get into your account, set up your profile, navigate the intellADAPT website, get around your course and keep track of your progress.

### Sign In

The first step is to log-in to the intellADAPT website at with your username and password.

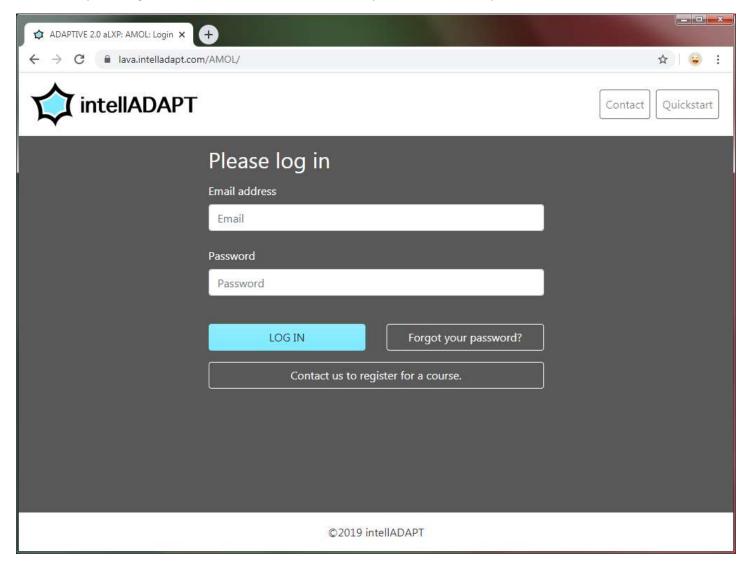

### **Changing Your Profile and Password**

Once you have logged in, the page your are on is called the **Welcome Page**. You can use the drop-down menu with your name on it in the upper navigation bar to get to your **Profile** page and to **Logout** of the website.

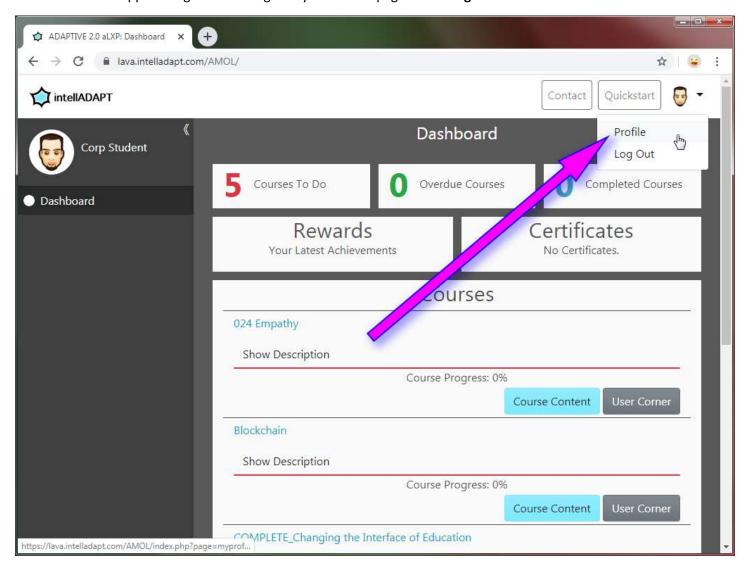

On the **Profile** page are the elements of your **Profile** that you need to make sure are correct and up to date in order to get the most out of your course experience. When changes are made, be sure to click on the **Update** button so your changes will be saved.

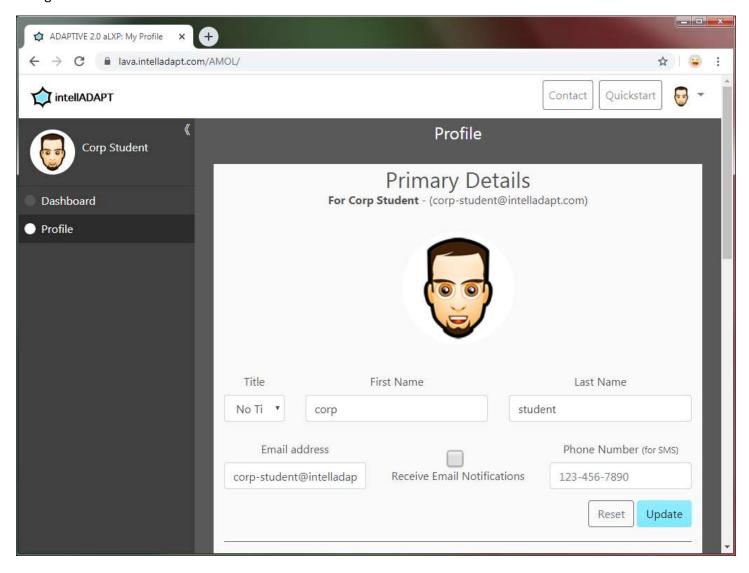

### **Accessing Your Course**

On the **Dashboard** page select your course to begin. Selecting the name of a course takes you to that course's content.

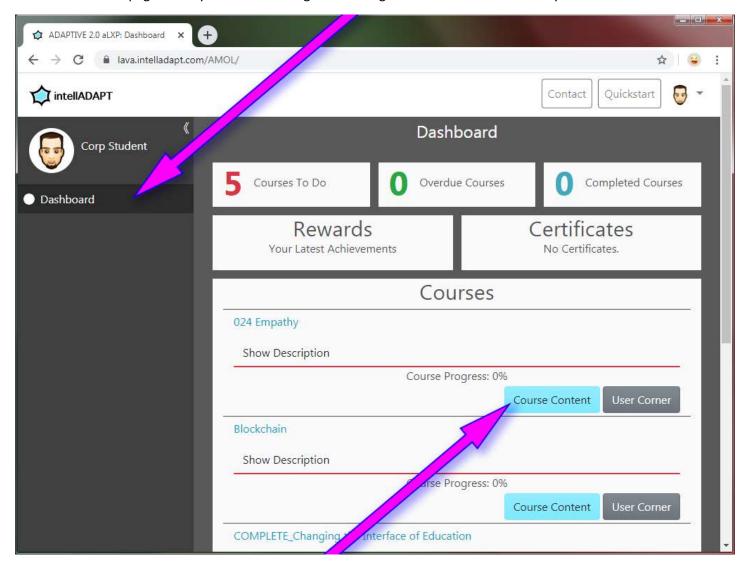

#### **The User Corner**

You can go to the **User Corner** via the button associated with a course.

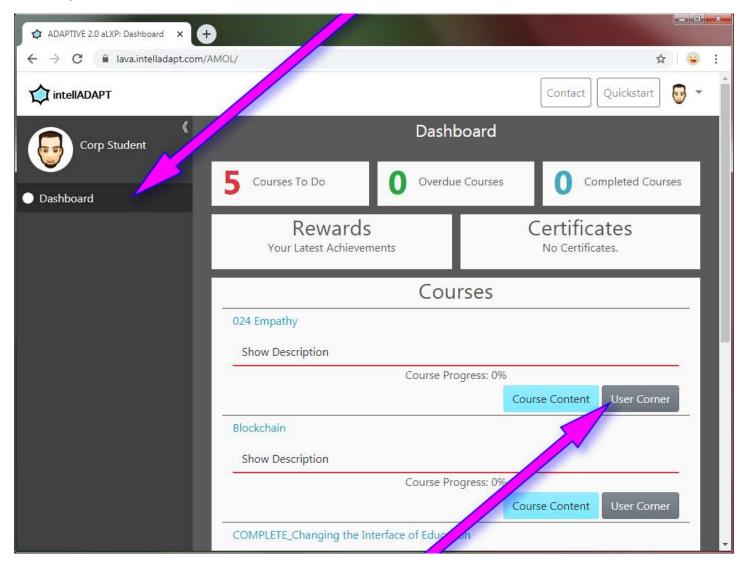

You can also go to the **User Corner** via the link in the left menu when you are in course content.

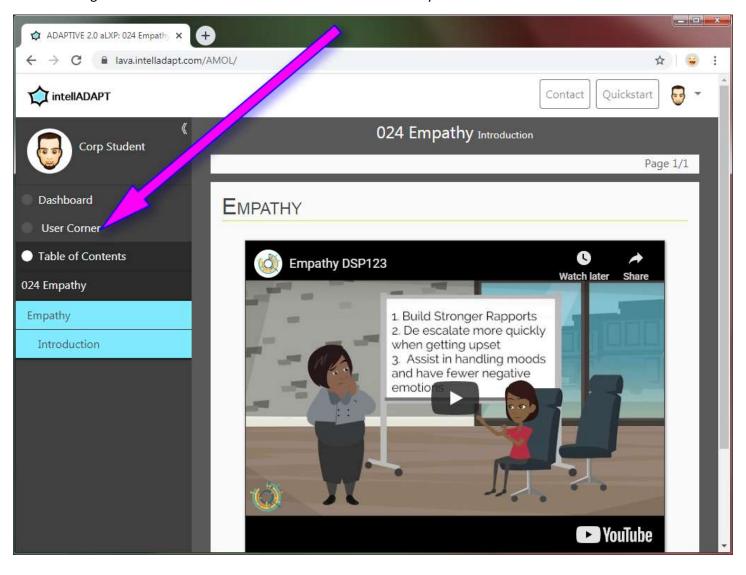

The **User Corner** is where you can access the course **Syllabus**, your **Grades** for the course, any **Announcements** that your instructor has for you, and much more.

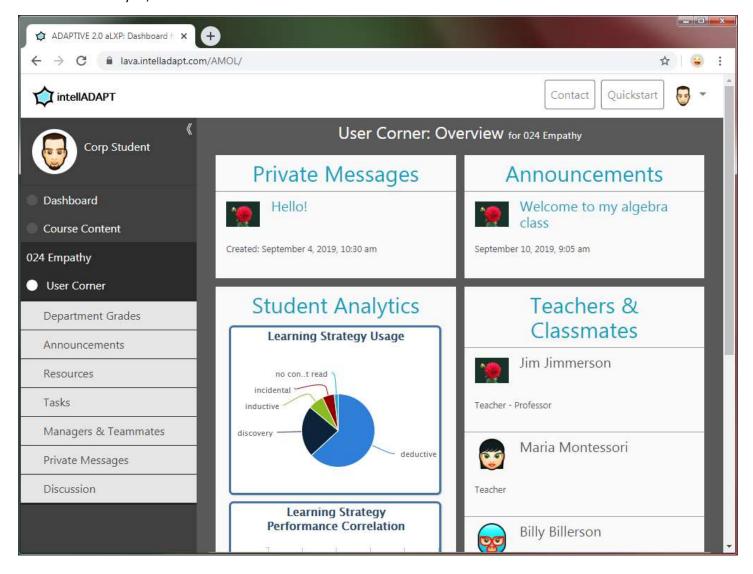

#### **Resources**

Select **Resources** in the left navigation menu to take care of tasks requiring your attention.

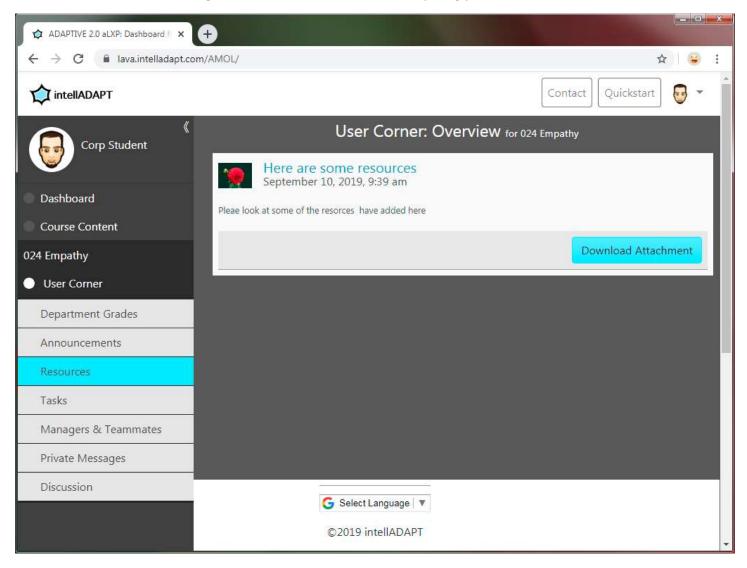

#### **Discussion**

This is the **Discussion** section of the **User Corner**. It is a discussion forum that you can use to communicate with other students as well as your instructors.

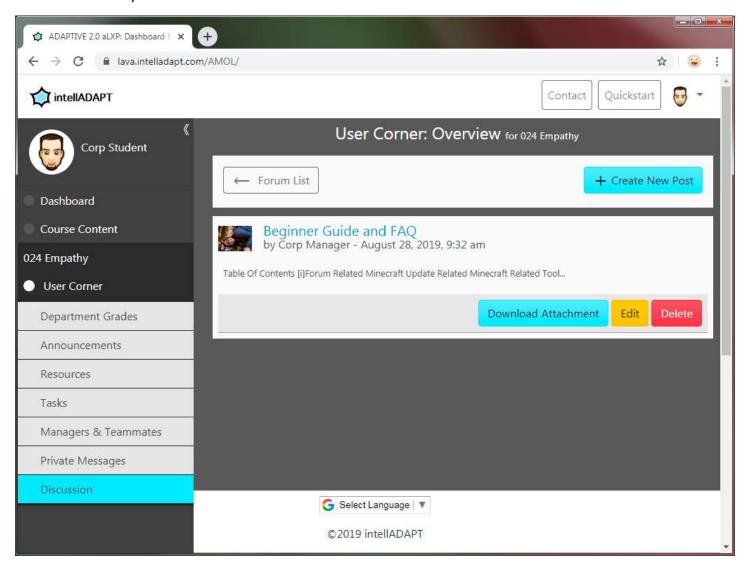

To respond to a discussion, click the **Reply** button in a **Discussion** post.

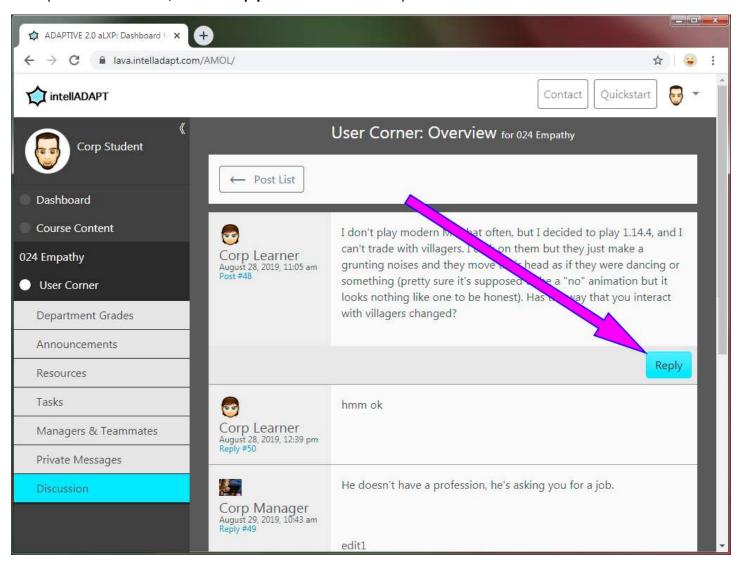

#### **Course Content Navigation**

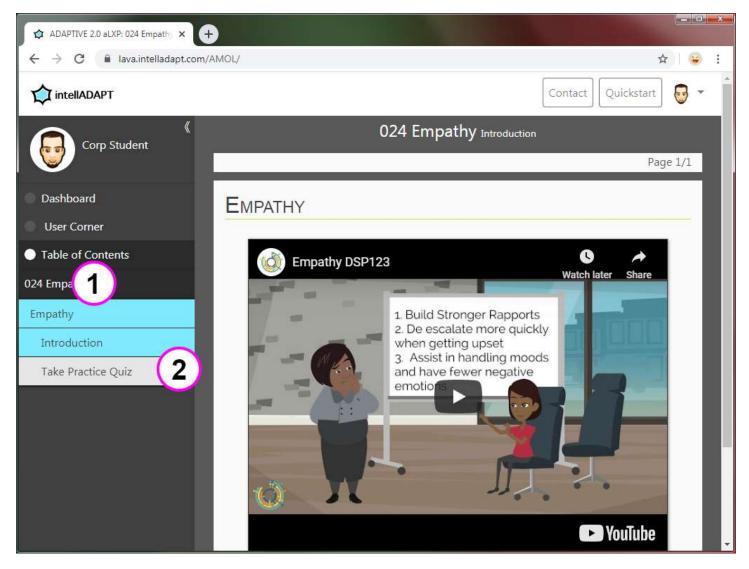

- 1. This is the left navigation menu. You can think of this like the table of contents in a textbook.
- 2. This is the link to the final test for this topic's content. You only get one chance to take this assessment!

#### **Further Information**

For further information about getting around the system and other features, please review the information available by selecting the **Help** link in the drop-down menu with your first name in it.